# Onglet « Avancé »

L'onglet « Avancé » permet de faire les sauvegardes, de remettre la base des items à son état d'origine (comme au premier lancement de l'application), et de configurer l'application.

L'onglet « Avancé » n'est pas identique si la base de données partagée est activée ou non. La base de données partagée permet de partager les données entre plusieurs applications, et donc certaines opérations ne sont plus du ressort de JeValide. C'est le cas par défaut et vous devriez donc avoir l'écran de droite avec le partage de base de données des élèves activé.

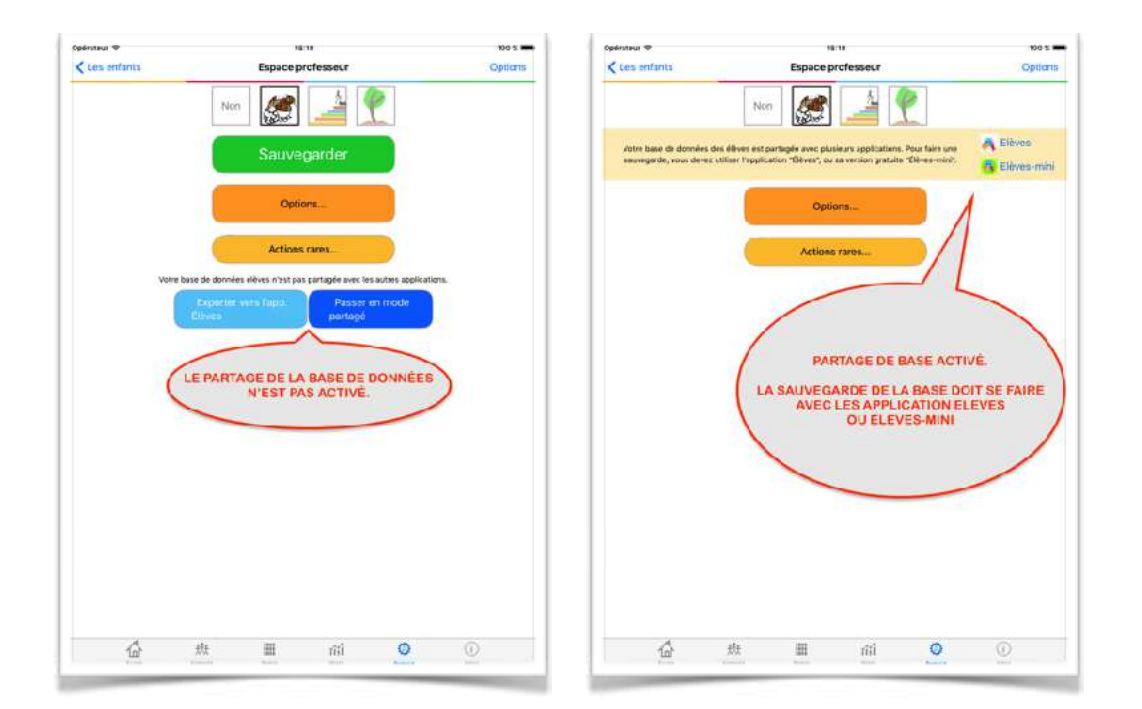

## En commun

Le bouton « Options » permet de modifier les options de l'application. Ces options peuvent être très importantes comme la gestion de niveaux, c'est à dire la possibilité d'indiquer pour chaque item et pour chaque élève s'il est en TPS, PS, MS, GS ou CP. Parcourez les options, il s'en ajoute régulièrement lors de mises à jour de l'application.

Le choix de l'illustration accompagnant l'enfant dans sa progression. Par défaut l'illustration est un dragon sortant de son œuf, mais peut-être

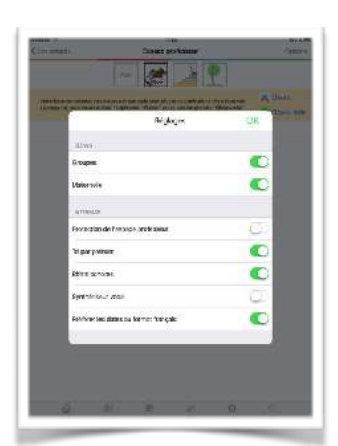

aussi un humain gravissant les marches d'un escalier, un arbre qui pousse, ou pas d'illustration.

Le bouton « Actions rares » donne accès à des actions que l'on effectue que très rarement voire jamais car ce sont des besoins très spécifiques demandé par un seul enseignant. Ces actions sont :

- « Supprimer les documents des élèves » permet de supprimer toutes les photos et tous les enregistrement audio. Certains enseignants préfère faire table rase des photos et enregistrements audio en début d'année tout en conservant les validations.
- « Supprimer tous les élèves de la base » n'apparaît que si la base de données n'est pas partagée et permet de repartir avec une base vierge pour une nouvelle année.

- « Essayer de récupérer des items effacés » permet de récupérer des items disparus. Ceux-ci seront placés dans une nouvelle section. Il est évident que cette opération est très rare, je ne l'ai ajoutée que pour un enseignant qui avait écrasé sa base de données des items avec celle d'un collègue.

- « Mettre une base des items par défaut », permet d'effacer la base des items en cours et de la remplacer par une des bases incluses dans l'application.
- « Supprimer les documents des élèves » permet de sélectionner des élèves afin de leur supprimer les documents (photo et enregistrement audio). Cela peut-être utile en fin d'année afin de transmettre l'élève et ses validations à un collègue mais sans alourdir le compte de l'enfant avec les documents de l'année précédente.
- « ZIP des bilans administratifs » permet de créer les PDF administratifs de tous les élèves en une action et archive les PDF sous la forme d'un fichier ZIP récupérable sur un ordinateur pour un traitement ultérieur. Cette fonctionnalité lance une interface pour indiquer la progression de l'opération car celle-ci peut être longue. Il faut à la fin de l'opération taper le bouton « ZIP » pour exporter le fichier où vous voulez.
- « ZIP des bilans pour les parents » permet de créer les PDF pour les parents de tous les élèves en une action et archive les PDF sous la forme d'un fichier ZIP récupérable sur un ordinateur pour un traitement ultérieur. Cette fonctionnalité lance une interface qui permet de sélectionner la plage de dates qui servira pour la génération des PDF.

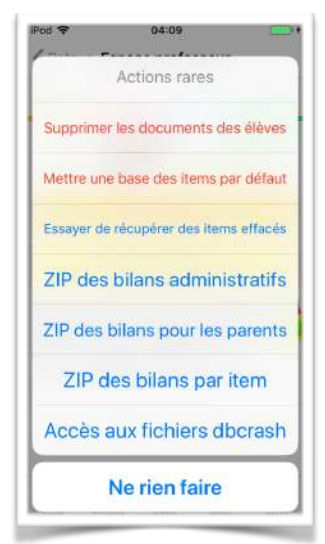

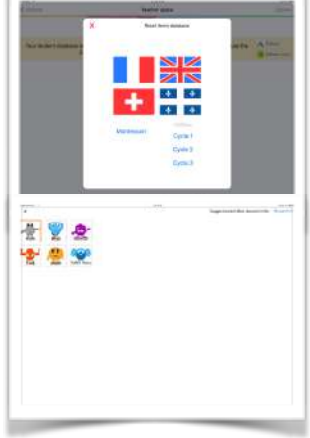

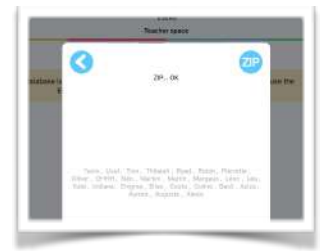

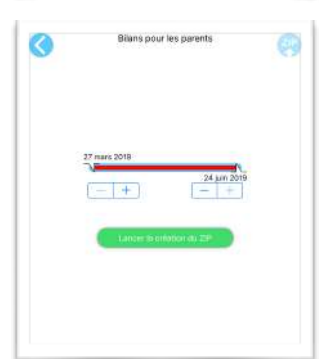

- « ZIP des bilans par item » permet de créer les PDF par item de tous les élèves en une action et archive les PDF sous la forme d'un fichier ZIP récupérable sur un ordinateur pour un traitement ultérieur. Cette fonctionnalité lance une interface qui permet de sélectionner la plage de dates qui servira pour la génération des PDF.
- « Accès aux fichiers de dbcrash » est plus que rare. Vous ne devriez pas l'utiliser sauf il y a des problèmes avec votre base de données et que vous ayez besoin de récupérer une sauvegarde automatique effectuée par l'application lors d'un plantage.

#### Les options

Les options sont organisés en sections, la première "**Elèves**" correspond aux ôtions de la base de données des élèves. Cette section est commune à plusieurs applications et des changement dans cette section se reflète dans les autres applications.

L'option « Groupes » active la possibilité d'accorder un groupe A,B,C,D ou E à chaque enfant. Ces groupes ne sont visibles dans la liste des élèves, mais n'ont pas de vraie utilité dans JeValide (ils sont utiles dans d'autres applications).

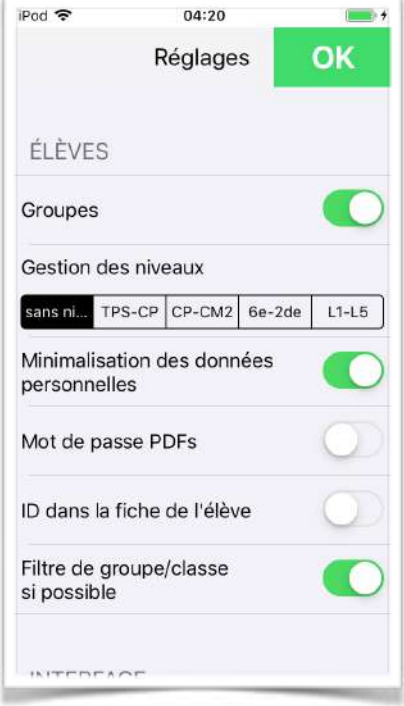

L'option « Gestion des niveaux » active la gestion des niveaux TPS-PS-MS-GS-CP, ou CP-CEA-CE2-CM1-CM2, ou 6e-5e-4e-3e-2de ou encore L1-L2-L3-L4-L5 dans les fiches des enfants et dans les items. C'est en activant cette option que vous pourrez décider qu'un item apparaît chez les enfants de PS mais pas de TPS par exemple.

L'option "Mot de passe PDFs" oblige l'application à mettre un mot de passe pour tous les PDFs générés. C'est une demande de l'académie de Versailles qui considère que cette option est obligatoire pour être conforme à RGPD. Cependant j'ai mis cette fonctionnalité optionnelle car d'autres académie n'ont pas la même lecture de RGPD et surtout le fait de mettre un mot de passe empêche la plupart des imprimantes de fonctionner correctement.

L'option "ID dans la fiche de l'élève" est très particulier, et la plupart des utilisateur n'en ont pas besoin. Il s'agit d'un champ "ID" qui est ajouté aux fiches des élèves afin d'y mettre ce que vous voulez. Ainsi, si vous gérez une base de données des élèves en dehors de JeValide, vous pouvez mettre l'identifiant des élèves de votre base dans ce champs.

L'option "Filtre de groupe/classe si possible" active la possibilité sur l'écran d'accueil (celui où l'élève se sélectionne), si l'option de gestion de groupe

est aussi activée, de choisir si tous les élèves sont affichés, ou seulement les membres d'un des groupes A-B-C-D-E.

La deuxième section "**Interface**" concerne des réglages concernant l'interface de l'application.

L'option "protection de l'espace professeur" permet de protéger l'espace professeur des élèves avec une question mathématique comprenant des parenthèses, et donc impossible à résoudre par un jeune enfant. Cela évite que les enfants n'entre dans l'espace professeur et fassent des "bêtises".

L'option « Tri par prénom » trie la liste des enfants par leurs prénoms plutôt que par leur nom.

L'option "Effets sonores" est assez limité puisqu'il n'y a que le son de pages qui se tournent lorsque l'on change de section.

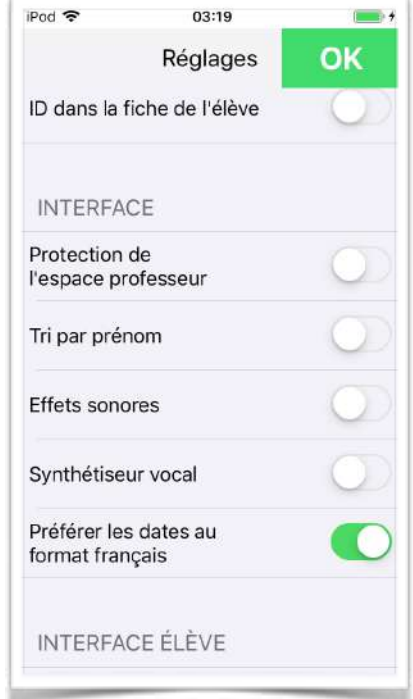

L'option « Synthétiseur vocal » permet d'activer ou de désactiver la lecture du titre de l'item par le synthétiseur vocal de l'appareil lorsque l'on sélectionne un item à valider.

L'option "Préférer les dates au format français" sert principalement dans les pays étrangers où les dates passent automatiquement au format anglais.

Certaines écoles françaises à l'étranger ont besoin que leurs appareil ne soit pas configuré en français mais l'application si.

La troisième section "**Interface élève**", concerne spécifiquement ce que vous souhaitez voir apparaitre dans l'espace enfant.

L'option « Bouton ABC-PhotoBook dans l'espace enfant » permet d'afficher ou non dans l'espace enfant le bouton permettant l'accès aux photos prises par l'enfant avec l'application ABC-PhotoBook et par BilanPhoto.

L'option « Bouton Photothèque dans l'espace enfant » permet d'afficher ou non dans l'espace enfant le bouton permettant l'accès aux photos contenues dans la librairie de photos de l'appareil.

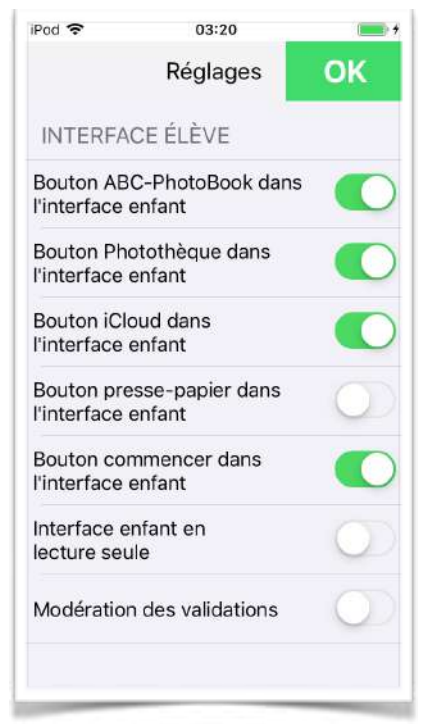

L'option « Bouton Presse-papier dans l'espace enfant » permet d'afficher ou non dans l'espace enfant le bouton permettant de « coller » une image depuis le presse papier de l'appareil (donc une image « copiée » depuis une autre application).

L'option « Bouton Commencé dans l'espace enfant » permet d'afficher ou non dans l'espace enfant le bouton permettant d'indiquer que l'item est « commencé ». Dans la plupart des cas, l'enseignant n'a pas besoin que l'enfant ait accès à ce bouton.

L'option « Interface enfant en lecture seule » permet d'enlever la possibilité de valider les items aux enfants. Les validations devront donc se faire dans l'espace professeur, mais les enfants peuvent visualiser leur avancement.

L'option « modération des validations » permet au professeur de vérifier les validations faites afin de les accepter ou non. Lorsque l'enfant valide un item l'icône de validation (le

pouce levé dans un cercle vert) apparaît en semi transparence. Si c'est le professeur qui valide l'icône n'est plus transparente. Dans le PDF administratif ou dans le PDF pour les parents une validation pas l'enfant apparaitra en minuscule, alors qu'une validation par le professeur apparaitra en majuscule. Dans le PDF par item, la puce verte indiquant une validation sera vert clair si la validation n'a pas été confirmée par le professeur.

La quatrième section "**Base de données JeValide**" correspond à des réglages concernant la base des items de JeValide et son utilisation.

L'option « items bilingues » permet d'avoir deux textes pour les titres des sections et pour les titres des items. Ainsi dans une classe bilingue, on peut spécifier les enfants parlant français, et ceux parlant par exemple

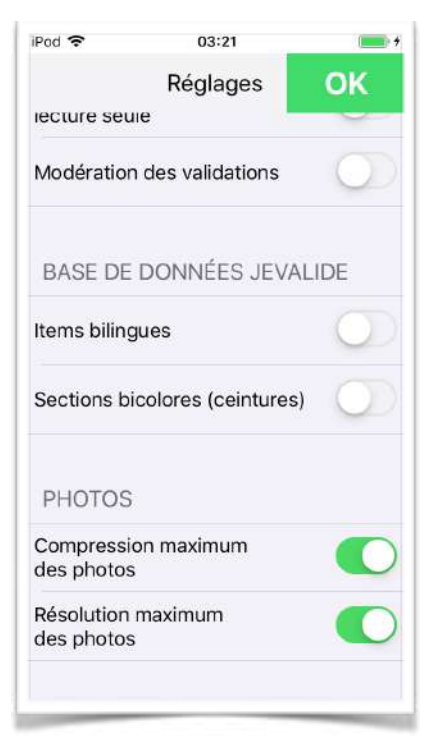

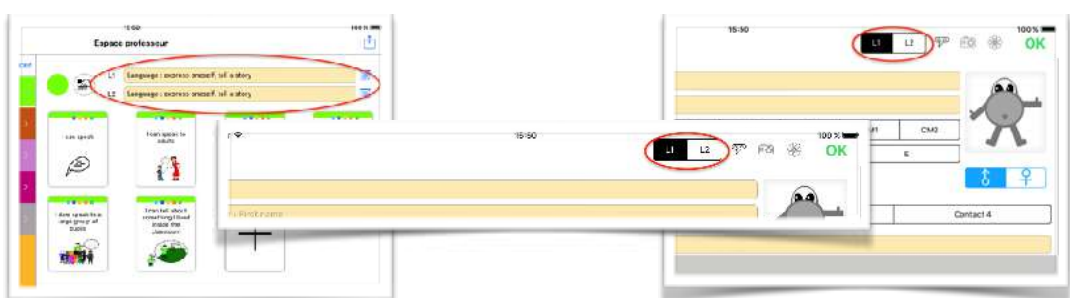

anglais. Les PDF générés prennent en compte la langue de l'enfant (ce sont parfois les parents qui ont besoin d'une traduction). Cette fonctionnalité a été mise en place suite aux demandes d'écoles françaises à l'étranger. Activer cette option modifie l'interface de gestion des items, et le formulaire des élèves (option et champs L1,L2), mais toutes les autres parties de l'application reste inchangé.

L'option « Sections bicolores (ceintures) » permet de spécifier dans l'onglet « Items » des ceintures de couleurs pour chaque section à la place d'une couleur simple. C'est à dire l'équivalent des ceintures de judo avec les demiceintures. Donc vous pouvez spécifier la couleur jauneorange ou verte-bleue à la place d'une simple couleur unie.

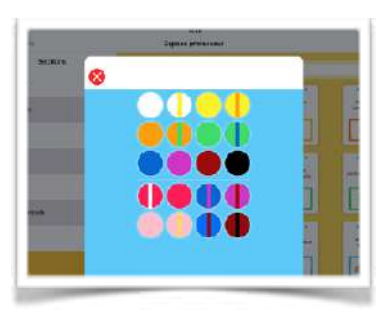

L'application comprend les couleurs rouge-blanche et rouge (couleur de maître en judo), mais aussi la bleue-violette, la

violette-marron, la rose, etc. qui n'existent pas en judo mais qui ont été demandées par des enseignants.

Enfin la dernière section "**Photos**" concerne les photos prisent dans l'application ou récupérées dans la photothèque ou dans le cloud.

L'option « compression maximum des photos » permet de diminuer le poids des photos en mémoire. Avec cette option les photos sont des 320x200 à la place de 640x400 et ont une compression jpeg plus importante.

L'option « résolution maximum des photos » essaie de garder les photos dans leur taille d'origine. Les photos dans JeValide sont des 320x200 ou 640x400 pixels, mais à l'impression les photos peuvent être légèrement floues. Cette option permet donc de supprimer ce flou mais au prix d'image beaucoup plus gourmande en mémoire et dans le PDF. Même avec cette option, les images sont retravaillées pour être du ratio 16x10.

#### Base locale

La sauvegarde et l'effacement de la base des élèves ne peut se faire que si le partage de base de données n'est pas activé. Avec le partage activé, une opération d'effacement par exemple effacerait les élèves aussi sur les autres applications ce qui n'est pas toujours souhaitable.

De façon à inciter les utilisateurs à utiliser le partage de base de données, un bouton « Exporter vers l'app Elèves » permet de prendre la base de données locale et de l'envoyer dans l'application « Elèves » ou « Elèves-mini » afin de récupérer toutes les données. Cette opération est à faire si vous n'utilisez que JeValide et que vous souhaitez utiliser d'autres de nos applications.

Enfin, une fois le transfert de la base de données vers Elèves réalisé, vous pouvez utiliser le bouton « Passer en mode partagé ». Les deux opérations se font normalement à la suite.

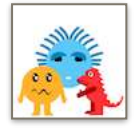

### Base partagée

Pour que les opérations sur la base de données soient claires, nous avons choisi de les effectuer sur une application dédiée à la gestion de la base de données. Cette application, c'est « Élèves » (avec une version gratuite « Elèves-mini »). C'est pour cela que le bouton « Sauvegarder » n'est plus dans l'interface de JeValide si la base de données est partagée mais dans l'application élèves. L'avantage est que la sauvegarde comprend maintenant toutes les données de toutes les applications compatibles.

#### Remarques

Une sauvegarde est un fichier que vous pouvez transmettre par email, cloud, clef USB, etc. Il vous suffira ensuite de « copier » ce fichier dans l'application pour faire une restauration.

Attention, vous devez copier le fichier depuis une source IOS (Mail, cloud, AirDrop, etc.), vous ne pouvez pas copier le fichier de sauvegarde dans le dossier de partage de l'application via iTunes.

# Certains réglages de JeValide ne se font pas dans l'application, mais dans l'outil « Réglages » d'Apple.

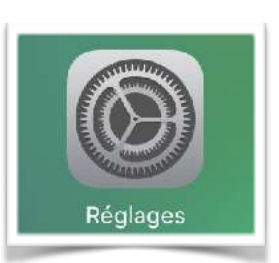

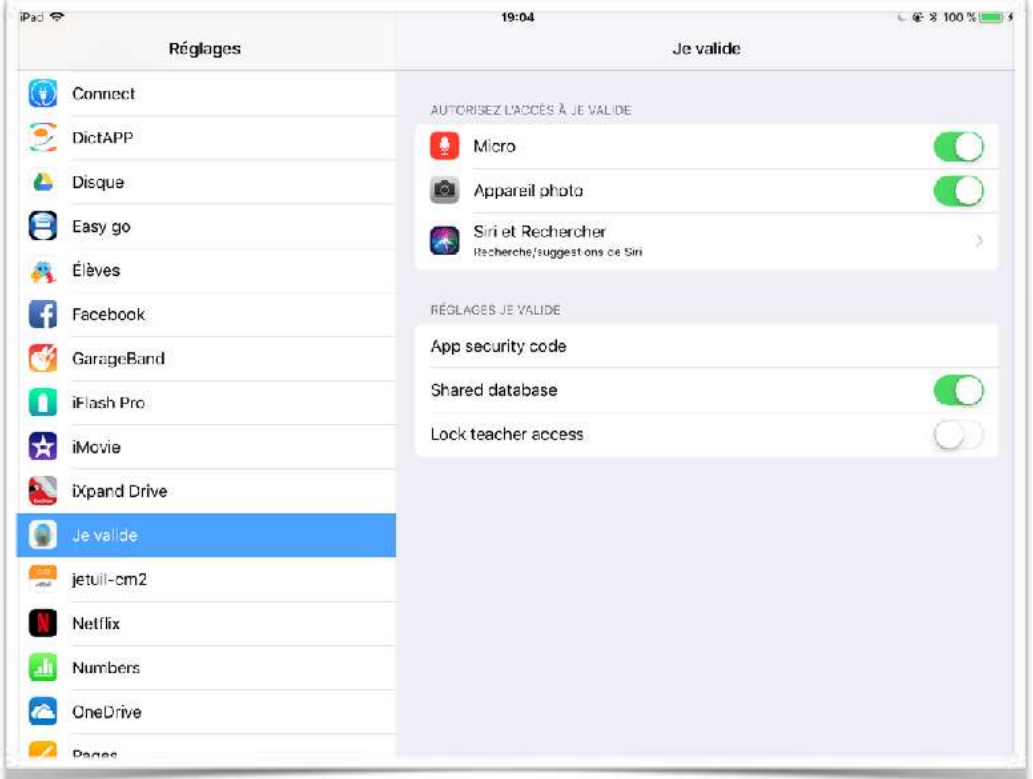

C'est là que vous pouvez rétablir les droits d'accès à l'appareil photo ou au micro si ceux-ci ne fonctionnent pas correctement.

Dans les réglages de JeValide vous pouvez :

- Mettre un code pour l'utilisation de l'application. Au lancement de l'app, le code sera demandé et ainsi l'application est fermée aux enfants. Certains enseignants utilisent, en effet, l'application sans que les enfants ne valident eux même les items.
- Décider si vous utilisez la base de données partagée (avec les autres applications comme ABC-PhotoBook, Appel, etc.) ou non. Si la base est partagée, vous devez utiliser l'application « élèves » ou l'application « élèves-mini » pour sauvegarder la base de

données, mais l'avantage est que vous pouvez récupérer les données de ABC-PhotoBook ou de Appel depuis JeValide.

• Bloquer l'accès à l'espace professeur par une question mathématique. Cela pour éviter que les enfants n'agissent sur autre chose que les validations.